## **Como cadastrar um desconto (comercial) por cliente direto na rotina 302- Cadastro do cliente?**

0 Esta documentação aplica-se apenas à versão 23 do WinThor, a qual a PC Sistemas oferece suporte. Para atualizar o WinThor clique aqui.

Para cadastrar um desconto direto no cadastro do cliente siga as orientações abaixo:

- 1) Acesse a rotina **302** Cadastrar Cliente e clique **Manutenção de Registro**;
- 2) Preencha os campos conforme necessidade e clique **Pesquisar**;
- 3) Selecione o cliente desejado com um duplo clique;
- 4) Na caixa **7.1 Parâmetros**, preencha o campo **%Desconto** e clique **Salvar**.

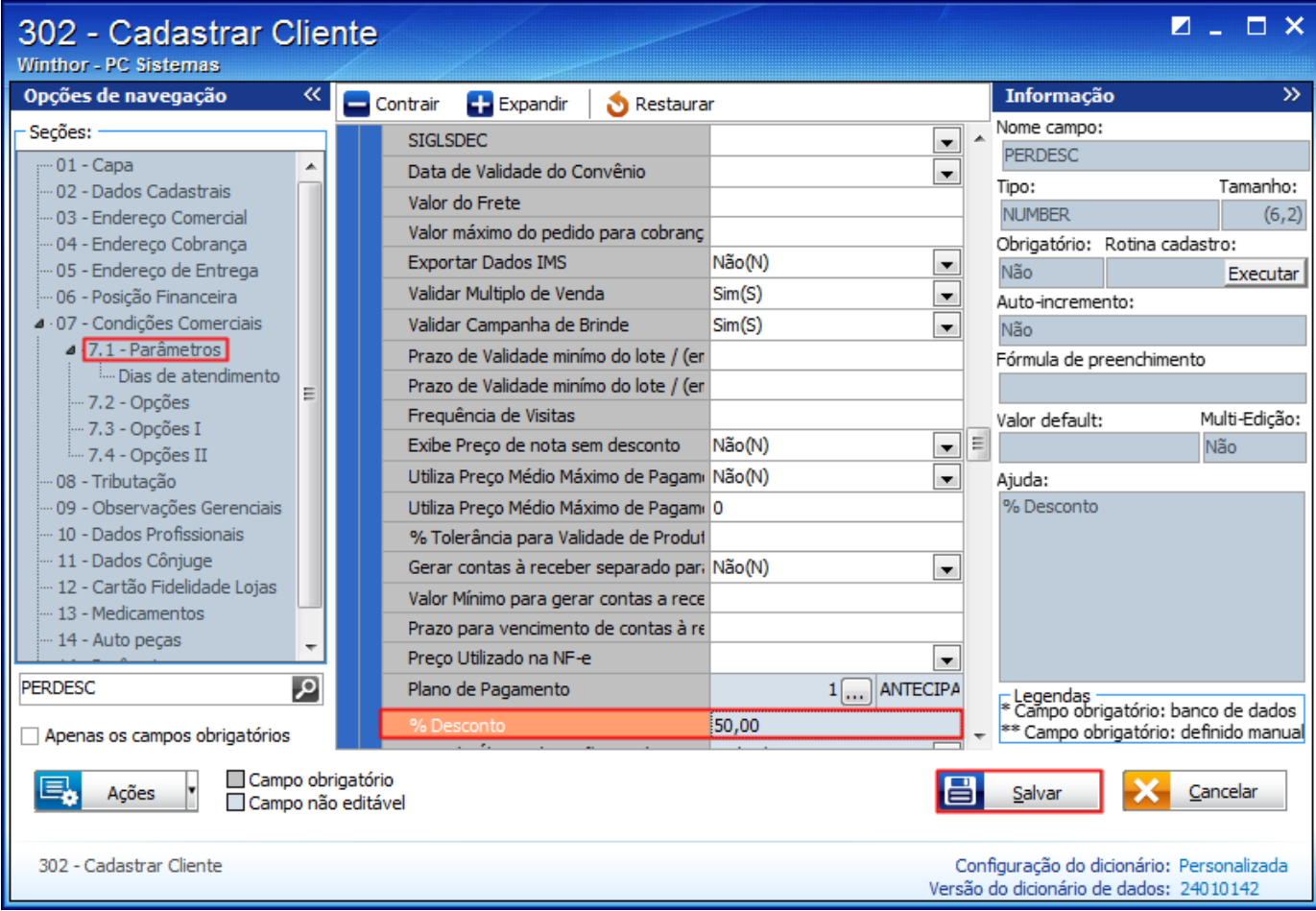

**Observação**: este tipo de desconto funciona de forma flexível sendo necessário informar o percentual de forma manualmente ao vender um produto.